# **Användarhandledning**

Tieto Edu Barnschema

2018-10-18

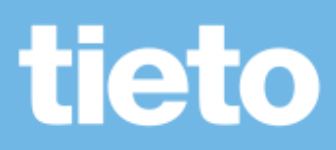

Healthcare & Welfare

# Innehållsförteckning

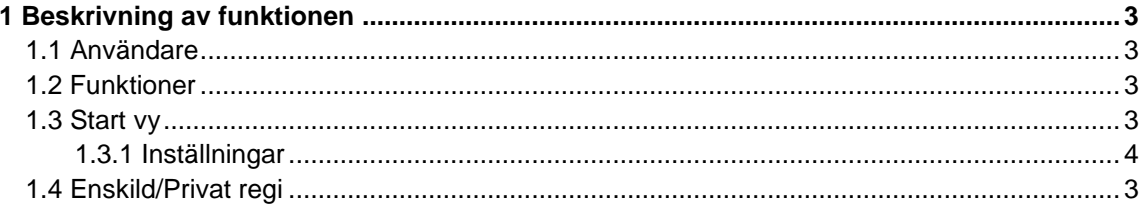

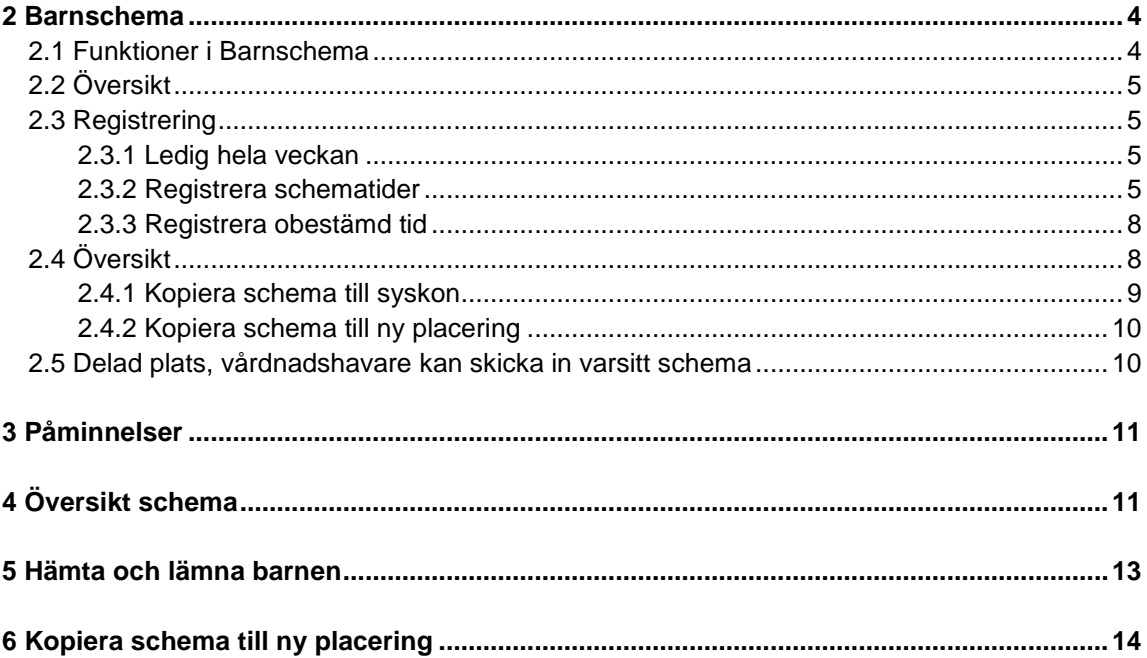

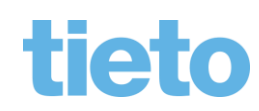

Healthcare & Welfare Sida 3/16

# <span id="page-2-0"></span>**1 Beskrivning av funktionen**

#### <span id="page-2-1"></span>1.1 Användare

Tieto Edu Barnschema App vänder sig till dig som på ett enkelt sätt vill registrera ditt barns schematider. Användare av systemet är vårdnadshavare och/eller annan ansvarig vuxen. Användaren benämns i handledningen som vårdnadshavare.

#### <span id="page-2-2"></span>1.2 Funktioner

I Tieto Edu Barnschema App ingår funktioner för att registrera barnschema, registrera obestämd tid (om kommunen tillämpar detta), registrera varsitt schema för vårdnadshavare som bor på olika adresser, samt möjligheten att kopiera schema mellan syskon. Vill vårdnadshavaren inte registrera ett nytt schema kan hen alltid logga in för att se barnets schematider.

#### <span id="page-2-3"></span>1.3 Start vy

Ladda ner Tieto Edu App från Google Play eller App store. Logga sedan in med BankID.

På startsidan ser vårdnadshavaren sitt/sina barn och de funktioner som hen har behörighet till. Tjänsten Barnschema blir tillgänglig för vårdnadshavaren när de navigerat till ett enskilt barn.

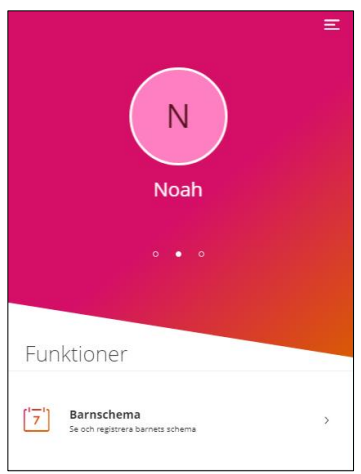

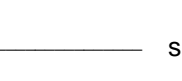

 $\equiv$  sida 3/16

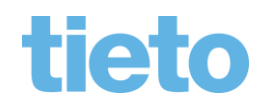

Healthcare & Welfare Sida 4/16

#### <span id="page-3-0"></span>1.3.1 Inställningar

Genom att klicka på menysymbolen kan vårdnadshavaren gå vidare till olika funktioner, välja språk under Inställningar eller få hjälp om hur schemaregistreringen går till genom att klicka på Hjälp. Här kan vårdnadshavaren även logga ut.

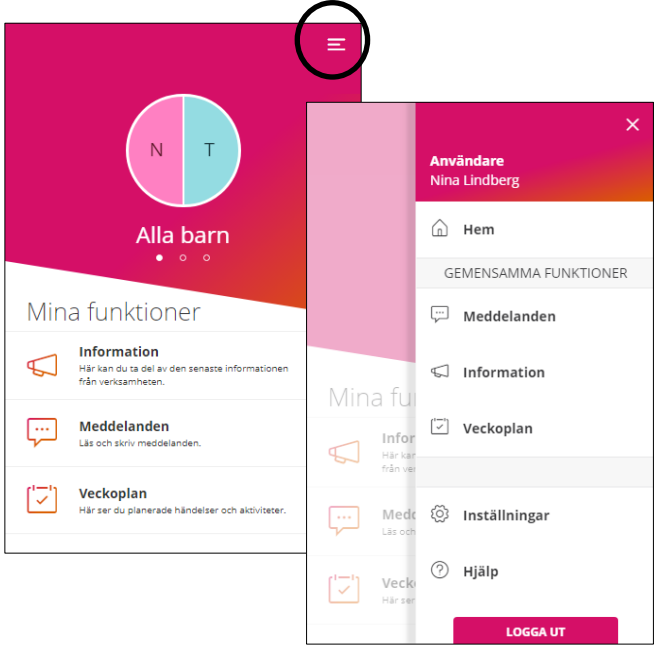

# 1.4 Enskild/Privat regi

Som standard visas ej barn med placering i enskild/privat regi i tjänsten barnschema. Om ni vill att dessa barn och enheter ska vara synliga i tjänsten så måste ni ta kontakt med Tieto.

# <span id="page-3-2"></span>1.4 Funktioner i Barnschema

Vårdnadshavaren kan välja att registrera schematider och/eller se översikt över inskickade schematider.

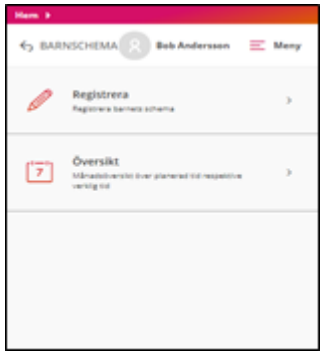

<span id="page-3-1"></span>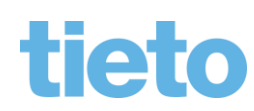

 $-$  sida 4/16

Healthcare & Welfare Sida 5/16

## <span id="page-4-0"></span>1.5 Översikt

I översikten kan vårdnadshavaren se planerad tid (schematid) och verklig tid samt eventuell differens. Visas både som månadsöversikt och dag för dag. Mer information se kapitel 4.

# <span id="page-4-1"></span>1.6 Registrering

Om barnet har fler än en placering visas en lista där vårdnadshavaren har möjlighet att välja placering.

I kalendern väljs månad och den vecka som schemat ska registreras för.

En grön checksymbol betyder att schema finns registrerat för veckan.

En blå symbol betyder att schema är registrerat men inte har sparats.

En schemavecka utan symbol betyder att inget schema finns registrerat för veckan.

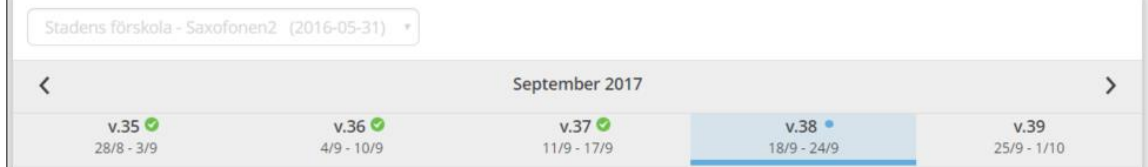

# <span id="page-4-2"></span>1.6.1 Ledig hela veckan

Markera denna ruta om barnet ska vara ledig hela veckan. Inga schematider kan anges om detta val är markerat.

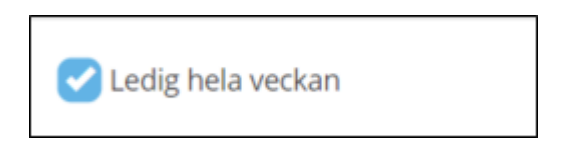

# <span id="page-4-3"></span>1.6.2 Registrera schematider

 $-$  sida 5/16

Vårdnadshavaren kan registrera schematider för varje dag och/eller lämna tomt för lediga dagar. Minst en dag med tider måste anges innan schemat kan sparas för veckan.

Vårdnadshavaren kan välja att registrera barnets schema via två olika vyer, en vy med tidsväljare eller en vy där vårdnadshavare drar i en 'slider' för att registrera tider.

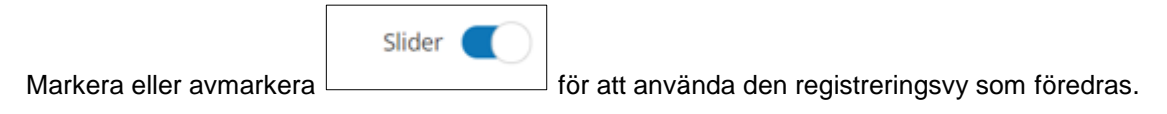

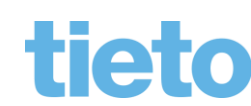

Healthcare & Welfare Sida 6/16

#### **Slidervy**:

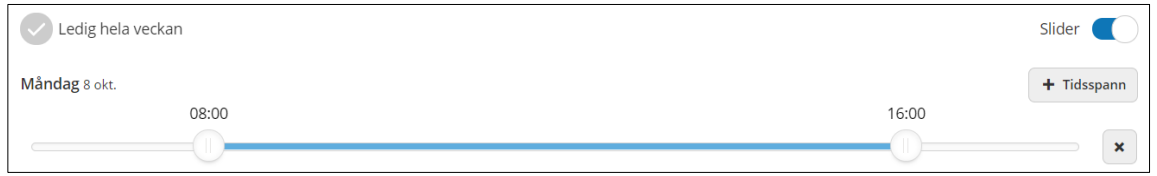

Dra i slidern för att bestämma start- och sluttid. Klicka på knappen med ett plustecken (Tidsspann) för att lägga till ett schematidsfält för dagen, max tre tidsspann. Klicka på knappen med ett krysstecken för att ta bort tidsspannet.

#### **Tidsväljare:**

Klicka på knappen med ett plustecken för att lägga till ett schematidsfält för dagen, max tre tidsspann. Klicka på knappen med ett minustecken för att ta bort tidsspannet.

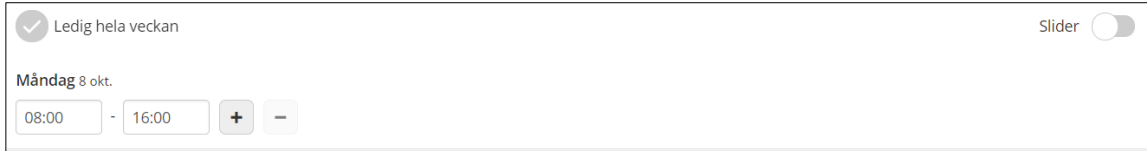

#### **Generella funktioner som gäller för båda vyerna:**

*Total tid* anger hur mycket schematid som har registrerats för veckan.

Knappen *Återställ vecka* raderar de tider som är angivna.

Knappen *Upprepa vecka* används för att kopiera schemaveckan, för att sedan kopiera schemat för en annan vecka.

Knappen *Klistra in vecka* klistrar in den kopierade veckan.

Knappen *Bekräfta ändrade schemaveckor* tar vårdnadshavaren till översiktsvyn där hen har möjlighet att spara schemat.

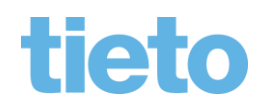

# **Användarhandledning**

Tieto Education Barnschema

#### Healthcare & Welfare Sida 7/16

 $\equiv$ 

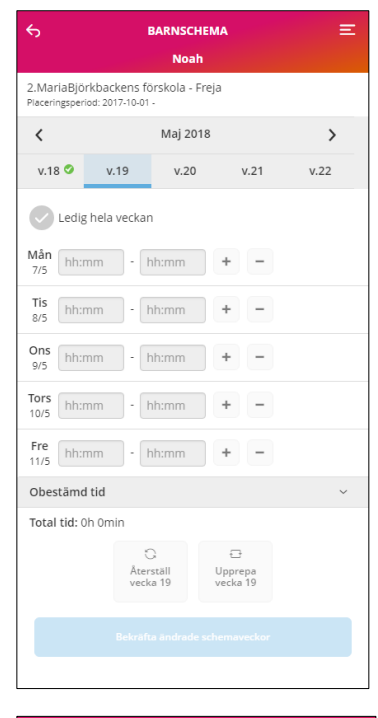

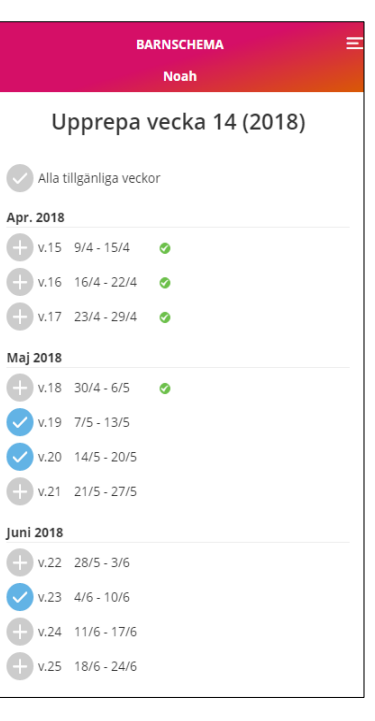

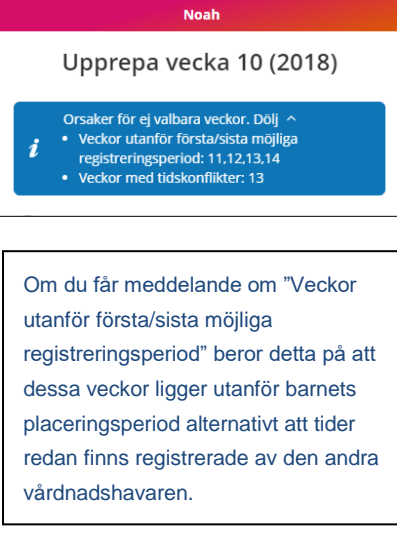

**BARNSCHEMA** 

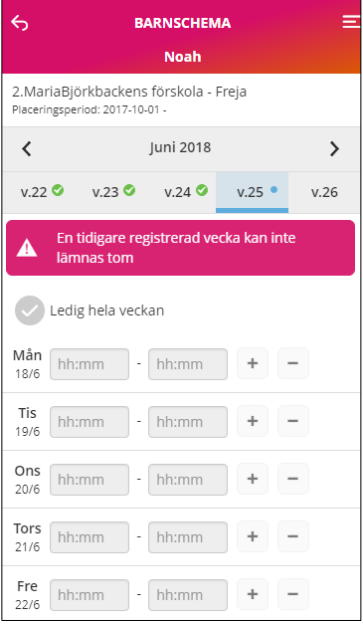

Om du får meddelande om "En tidigare registrerad vecka kan inte lämnas tom" beror detta på du tidigare har registrerat veckan med tider. Du kan ändra tiderna för veckan eller välja Ledig hela veckan men inte lämna den utan registrering.

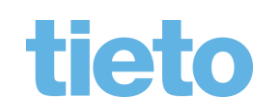

\_\_\_\_\_\_\_\_\_\_\_\_\_\_\_ sida 7/16

Healthcare & Welfare Sida 8/16

#### <span id="page-7-0"></span>1.6.3 Registrera obestämd tid

Om vårdnadshavaren inte vet vilka dagar och vilka tider som ska registreras kan obestämd tid registreras om kommunen har valt denna möjlighet.

Visa tidspann för obstämd tid genom att klicka på pilen i det högra hörnet. Ange tid, både dag och natttid kan anges. Med dagtid avses tid mellan 05.00 – 22.00 och nattid är mellan 22.00 – 05.00.

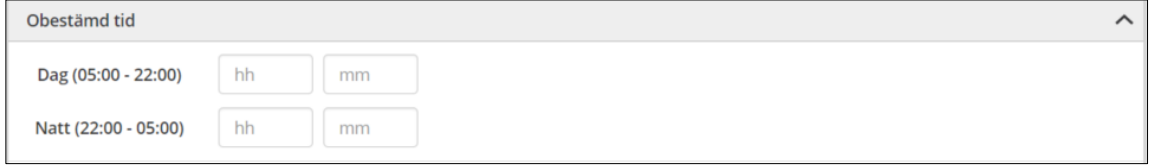

Både obestämd tid och tid för en särskild dag kan anges. Vårdnadshavare som har gemensam vårdnad kan båda registrera obestämd tid.

# <span id="page-7-1"></span>1.7 Översikt

När vårdnadshavaren klickar på knappen *Bekräfta ändrade schemaveckor* kommer hen till en översikt där det finns möjlighet att se vilka veckor, dagar och tider som är registrerade. Finns syskon med placering är det möjligt att kopiera schemat till syskonet. Vid delad plats visas initialerna för den vårdnadshavare som har registrerat tid.

Vill vårdnadshavaren gå tillbaka och registrera fler veckor eller ändra tider på en vecka klickar hen på knappen *Tillbaka*.

När vårdnadshavaren är klar med schematiderna klickar hen på knappen *Skicka in*, schemat sparas in i systemet och en bekräftelse visas.

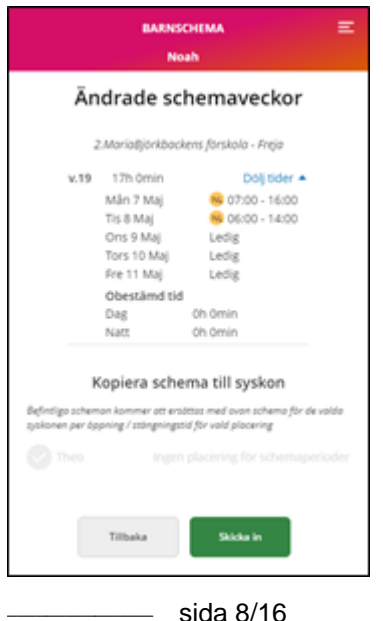

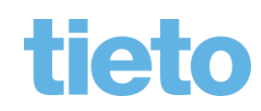

Healthcare & Welfare Sida 9/16

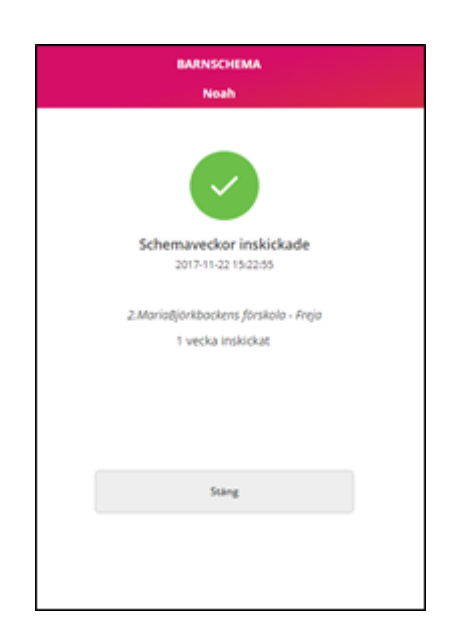

<span id="page-8-0"></span>Klickar vårdnadshavaren på knappen Stäng kommer hen tillbaka till registreringsvyn.

#### 1.7.1 Kopiera schema till syskon

Det är möjligt att kopiera schemat till ett eller flera syskon. Befintligt schema för syskonet kommer då att ersättas med detta schema.

- 1. Markera kryssrutan *kopiera schema till syskon*.
- 2. Markera de syskon som schemat ska kopieras till.
- **3.** Om syskonet har fler än en placering måste du välja placering.

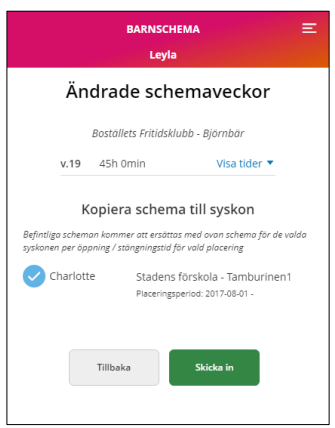

*Viktigt: Är syskonen placerade på olika enheter med olika öppettider och vårdnadshavaren kopierar ett schema som är utanför enhetens öppettider, ändrar systemet schematiden efter enhetens öppettider.* 

 $\equiv$  sida 9/16

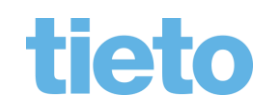

Healthcare & Welfare Sida 10/16

#### <span id="page-9-0"></span>1.7.2 Kopiera schema till ny placering

Om barnet får ny placering och det finns kvar registrerade schematider på den förra placeringen kommer följande informationstext upp:

"Det finns registrerade schematider efter en avslutad placering. Du har möjlighet att kopiera dessa till barnets nya placering. Efter schematider har registrerats försvinner denna möjlighet."

Vårdnadshavaren kan då välja att kopiera över de kvarvarande schematiderna till den nya placeringen eller registrera nya schematider för den nya placeringen.

#### <span id="page-9-1"></span>1.8 Delad plats, vårdnadshavare kan skicka in varsitt schema

Bor vårdnadshavarna på olika adresser så kan båda skicka in varsitt schema, inget av vårdnadshavarnas scheman skrivs över, utan systemet slår ihop båda vårdnadshavarnas schema till ett schema för barnet.

När vårdnadshavaren har valt att bekräfta ändrade schemaveckor går det att se vilka tider som är inskickade samt se vilken vårdnadshavare som har skickat in dem genom att klicka på *Visa tider.* Vårdnadshavarens initialer visas.

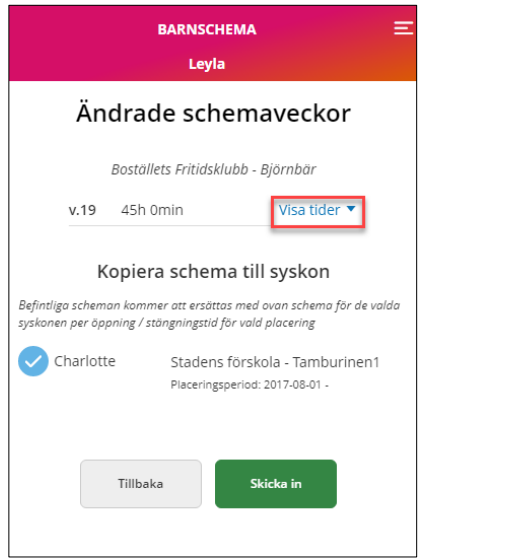

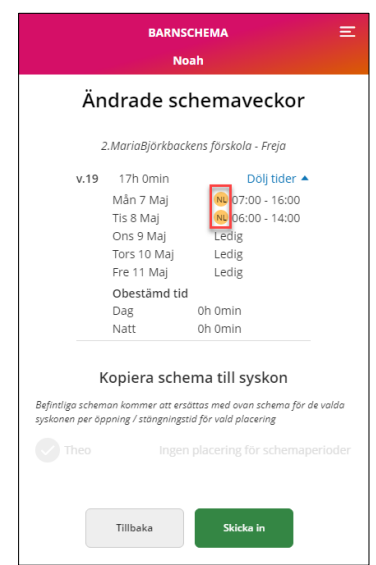

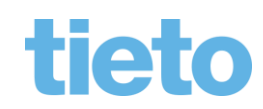

\_\_\_\_\_\_\_\_\_\_\_\_\_\_\_ sida 10/16

Healthcare & Welfare Sida 11/16

## <span id="page-10-0"></span>**2 Påminnelser**

Ett bakgrundsjobb skickar ut påminnelser att det är dags att lägga ett schema. Det kommer att gå ut en påminnelse till vårdnadshavarna 28 dagar innan schemat löper ut (+ buffert tid), sedan 14 dagar innan, 7 dagar innan, 4 dagar innan, 3 dagar innan, 2 dagar innan, 1 dag innan – efter det kommer det en påminnelse till vårdnadshavarna varje dag till dess att ett schema skickas in.

Saknas schema skickas en påminnelse till vårdnadshavaren om att schema saknas och måste registreras. Mer information gällande påminnelsen finns i meddelandetjänsten.

# <span id="page-10-1"></span>**3 Översikt schema**

I översikt schema får vårdnadshavaren se en månadsöversikt över sitt barns schema.

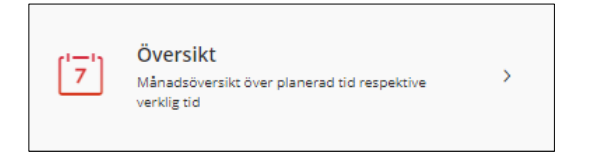

Innevarande månad visas, använd pilarna för att navigera till föregående eller kommande månad.

 $\langle$ 

**Mars 2018** 

 $\mathcal{P}$ 

Placering tillhörande schemat visas, finns mer än en placering visas en lista där placering kan väljas. Start- och eventuellt slutdatum för placeringen visas.

#### Placering

Stadens förskola - Tamburinen1 Placeringsperiod: 2017-08-01 -

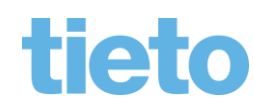

 $-$  sida 11/16

Healthcare & Welfare Sida 12/16

Klicka på *Visa alla* under *Månadsöversikt* för att se schemainformation för vald månad. Klicka på *Visa färre* för att stänga månadsöversikten.

Månadsöversikt

Visa alla  $\sim$ 

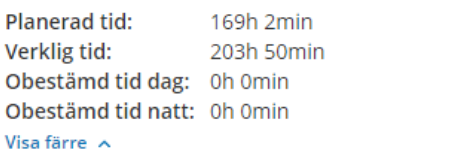

*Planerad tid*, här ser du din registrerade schematid för vald månad.

*Verklig tid*, här ser du den verkliga tiden (registrerad närvaro) för vald månad.

*Differens,* här ser du differensen mellan den planerade och verkliga tiden. Differensen visas bara efter månadens slut,

*Obestämd tid dag*, här ser du registrerad obestämd tid dag.

*Obestämd tid natt*, här ser du registrerad obestämd tid natt.

Obestämd tid dag och natt är en konfigurationsinställning så man har möjlighet att dölja dessa två fält.

Under *Tid per dag* visas den planerade respektive verkliga tiden per dag för vald månad. Även differensen per dag visas. Ett minus (-) tecken innan differensen betyder att barnet har mer planerad tid än verklig tid.

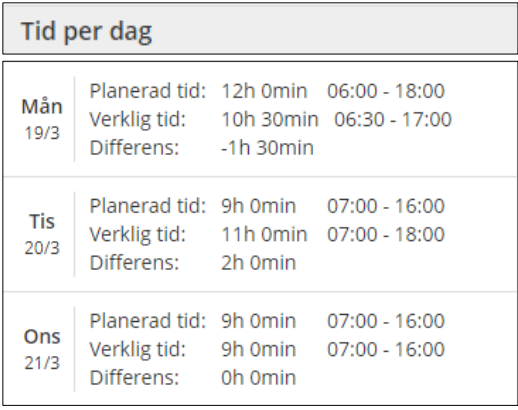

\_\_\_\_\_\_\_\_\_\_\_\_\_\_\_ sida 12/16

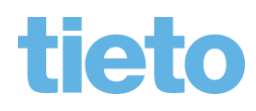

Healthcare & Welfare Sida 13/16

Om vårdnadshavarna är folkbokförda på olika adresser visas initialerna för den vårdnadshavare som har registrerat schemat, dag för dag.

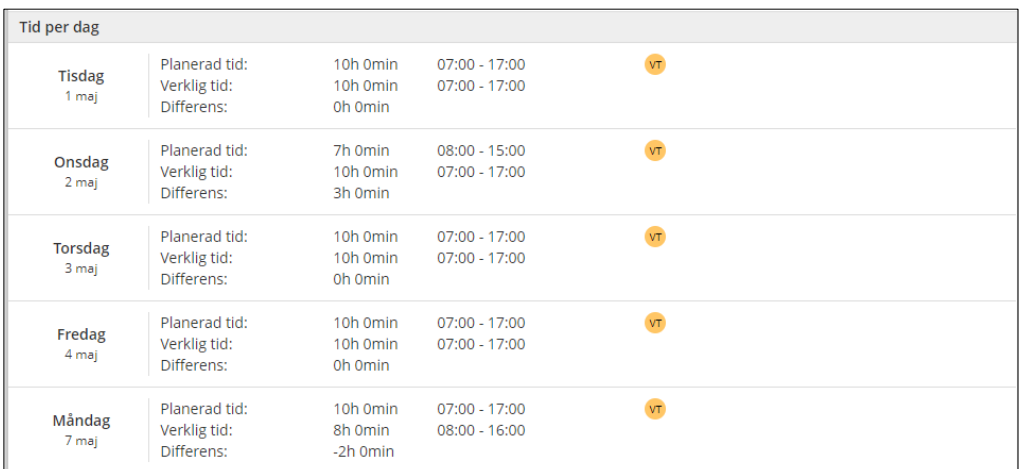

# <span id="page-12-0"></span>**4 Hämta och lämna barnen**

Denna funktion visas för de kommuner som använder Tieto Edu Barnschema och Tieto Education Planering förskola och fritidshem, och har valt att aktivera den.

I funktionen registrerar vårdnadshavare eller annan ansvarig vuxen vilka personer som har rätt att lämna och hämta sina barn. Denna information ser sen personalen i systemet Tieto Education Planering förskola och fritidshem.

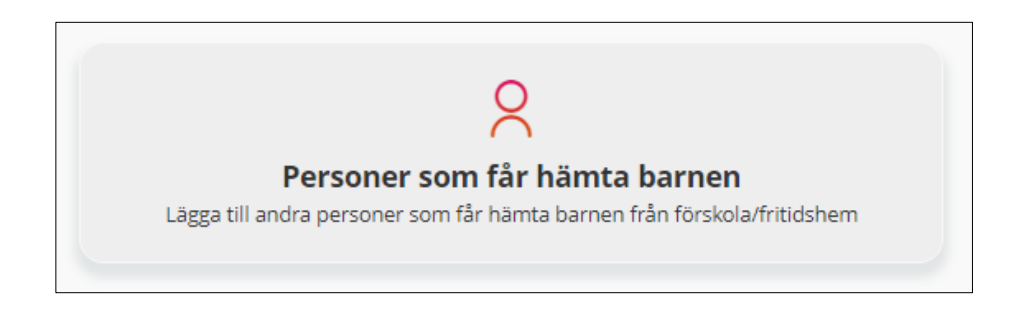

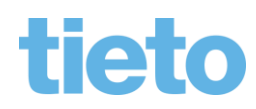

 $-$  sida 13/16

Healthcare & Welfare Sida 14/16

Klicka på knappen Lägg till person

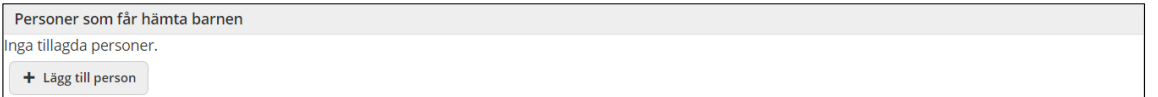

och fyll i fälten. Obligatoriska fält är Namn och Telefonnummer.

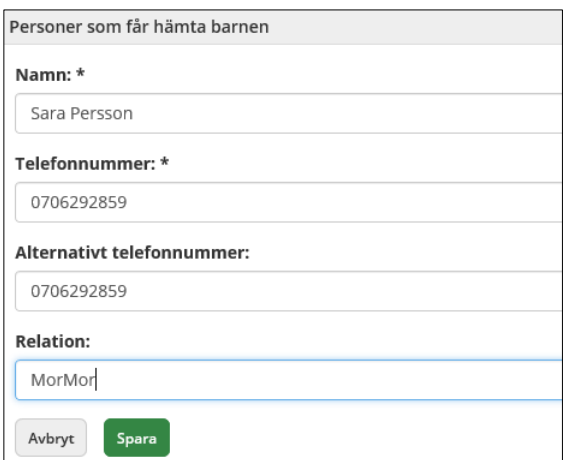

När fälten är ifyllda, välj Spara. Uppgifterna kopieras (sparas) även till syskon boende på samma adress.

Om vårdnadnadshavarna är folkbokförda på olika adresser ser bara vårdnadshavaren de personer som den själv har registrerat och inte den andre vårdnadshavarens registrerade uppgifter.

# <span id="page-13-0"></span>**5 Kopiera schema till ny placering**

När barnet får en ny placering flyttas inte schemat över med automatik utan det är ett manuellt jobb som vårdnadshavaren utför i funktionen kopiera schema till ny placering.

Beskrivning av processen:

- När en ny placering skapats så skickas en notifikation till vårdnadshavarna om att ny placering finns.
- Nästa gång användaren går till schemaregistrering kommer man till funktionen Kopiera schema till ny placering.

 $-$ sida 14/16

**tieto** 

Healthcare & Welfare Sida 15/16

Beskrivning av funktionen kopiera schema till ny placering:

Klicka i knappen och välj i listan vilken placering som schemat ska kopieras ifrån (en lista visas om barnet har mer än en placering).

Information visas (från och till och med datum och antal veckor) för det valda befintliga schemat och på höger sida visas information om den nya placeringen.

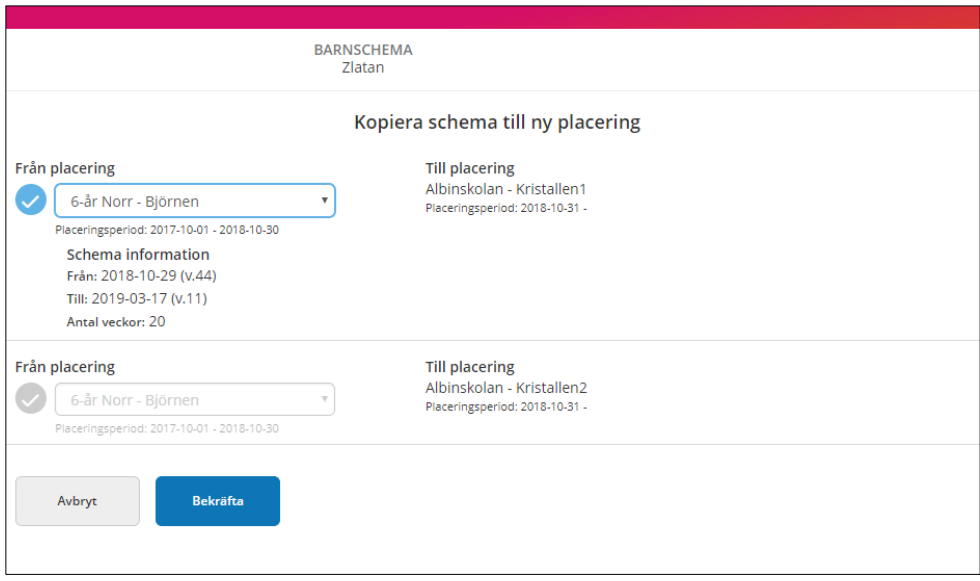

Klicka på knappen Bekräfta.

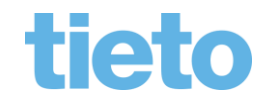

 $-$  sida 15/16

Healthcare & Welfare Sida 16/16

Vårdnadshavaren får en bekräftelse att schematiderna har kopierats över till den nya placeringen. Klicka på knappen stäng för att komma till schemaregistreringsvyn.

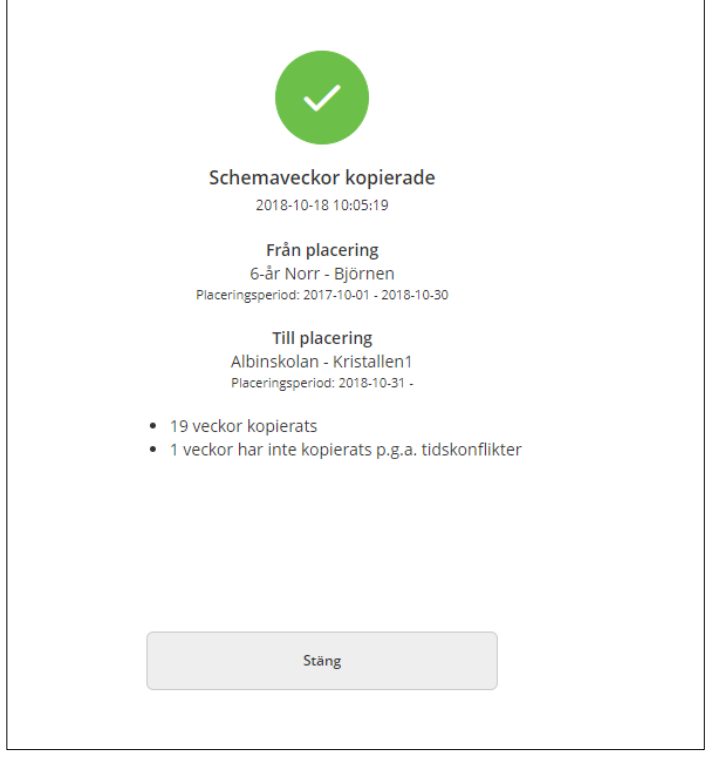

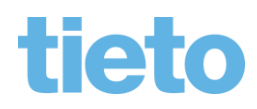